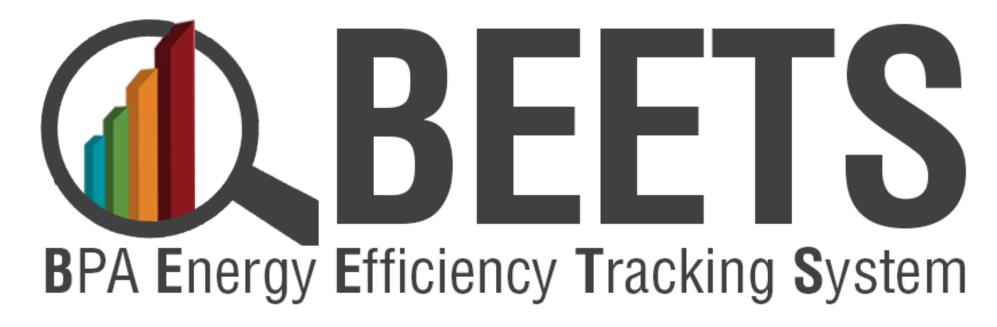

**One-Time Setup Check List V1.0** 

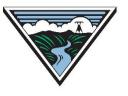

#### **Purpose of Checklist**

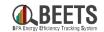

The purpose of this checklist is for customers to perform one-time setup the first time they log into BEETS to better optimize the views and settings of BEETS. This document addresses one-time setup activities only and is not intended to provide instructional guidance on using the system\*.

#### TIPS:

- Utilize 'Ctrl F' to search for topics or terms you may be seeking guidance around.
- Click on <u>Hyperlinks</u> throughout the document to take you to other relevant information.
- Click on 'Return to Setup Checklist' button at the bottom of each page to return to the checklist.

\*See <u>BEETS Training Materials and Support Resources</u> for guidance on system use.

#### **One-Time Setup Checklist**

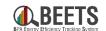

#### **BEETS (VisionDSM) Setup**

| REQUIRED BEETS SETUP:                                                                                                    |
|----------------------------------------------------------------------------------------------------|
| □ Logging into BEETS for the First Time                                                                                                    |
| □ Setting Local Time Zone                                                                                                    |
| Adding Bulk Uploader Widget to Dashboard - applicable for those entering UES, Non-Residential Lighting, Custom Projects Option 2, and Non-Reportable applications                         |
| ☐ <u>Setting up Key Invoicing Dashboards</u> (Budget & Savings and Invoice Dashboard Widget) – <i>Applicable for those who need to view utility budgets, savings, and invoice detail.</i> |
| RECOMMENDED BEETS SETUP:                                                                                                    |
| ☐ Setting up your Utility & Program Management Pages                                                                                                    |
| ☐ Setting up Work Center Filters and Results Screen                                                                                                    |
|                                                                                                    |

#### **BEETS Reports Portal (SSRS) Setup**

☐ Confirming access to the BEETS Reports Portal - required for those who need to run reports on BEETS activity

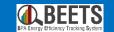

## Required BEETS Setup

Required setup needed to complete key application and invoicing processes

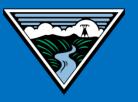

## Logging in to BEETS for the First Time

#### Logging in to BEETS for the First Time (1 of 2)

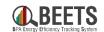

Steps on how to log in to BEETS.

#### Logging In To BEETS:

- 1. Request your username from your Energy Efficiency Rep (EER).
- 2. Enter the following URL in your browser: <a href="https://visiondsm.programprocessing.com/">https://visiondsm.programprocessing.com/</a>
  - Bookmark this url for future use.
- 3. Enter your username into the *username field* and click the *Next* button.
- 4. The first time you log in, you will need to click on *Forgot Password?* button and complete requested validation fields; reset instructions will be sent to the registered email address.

Continued on next page....

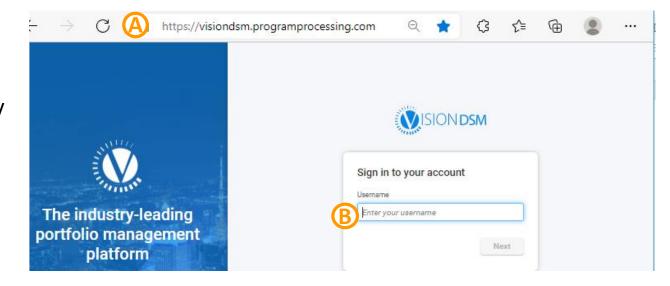

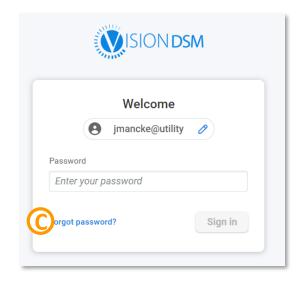

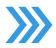

#### Logging in to BEETS for the First Time (2 of 2)

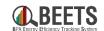

#### Logging In To BEETS for the first time, continued:

- 5. You will receive a 'Client Password Reset Request' email from donotreply@programprocessing.com.
- 6. Click on the link in the email to reset your password. igodot
- 7. If you did NOT receive this email, complete the following checks:

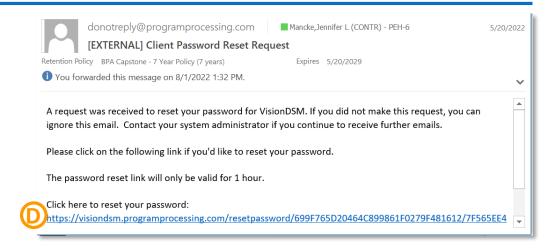

- a) Check your 'Spam' or 'Junk' folder; your email server may have incorrectly flagged this as junk mail.
- b) Search 'All Mail' for "Client Password Reset Request" to ensure there is no rule applied sending it to another folder in your email box.
- c) If you still cannot locate this email, contact your EER for assistance.
- 8. Once you successfully log in, you will be taken to the *Dashboard* page in BEETS; which will be blank the first time you log in. (E)

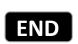

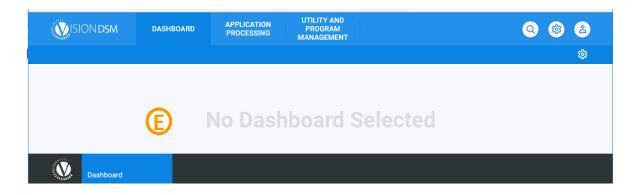

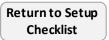

## **Setting your Local Time Zone**

#### **Setting your Local Time Zone**

Follow the instructions below to ensure timestamps in BEETS will reflect your local time zone.

#### **Steps to Change Layout:**

- After logging into BEETS, click *Gear Icon* in the upper righthand corner of the BEETS home page. (A)
- An options screen will appear; click on ADJUST TIME FOR MY TIMEZONE to 'Switch ON'.

  (B)
- 3. A confirmation notification will appear; click the Yes button to confirm. (C)

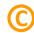

This option will now be selected; time stamps throughout the system will now reflect your local time zone.

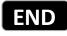

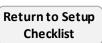

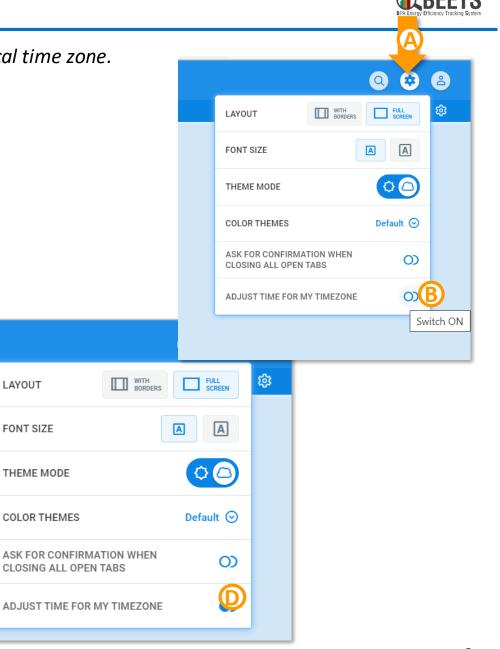

LAYOUT

FONT SIZE

THEME MODE

**COLOR THEMES** 

# Key Dashboard Widgets: Adding Bulk Uploader Widget to Dashboard

#### Adding Bulk Uploader Widget to Dashboard (All Customers)

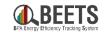

Configure Dashboards

(+) Add Dashboard

Some programs require applications to be submitted via Bulk Upload (see <u>BEETS Navigation Guide > Application Entry</u> for details). Follow the steps below to perform the <u>one-time process</u> of adding the bulk upload widget to your BEETS Dashboard. This must be completed before you can upload a template into the system. **NOTE: If you do not see this option available, it is likely a permissions setting that needs to be applied. Please contact your EER for assistance.** 

APPLICATION

PROCESSING

ADD DASHBOARD

Name \*

My Dashboard

Add Widget

☐ Set As Default

SIONDSM

BB My Dashboard [2]

Bulk Uploader

Select Utility \*

Select Utility

DASHBOARD

Widgets

Application Bulk Uploader

Bulk Uploader

Type \*

Select widget type

Application Activity Graph

Application Bulk Uploader

Application Summary

Filter List

#### **Summary of Steps:**

- 1. From the Dashboard tab, click on the *Gear* icon in the upper right hand corner and a *Configure Dashboards* screen will appear. (A)
- 2. Click on *Add Dashboard*.®
- 3. A new screen will appear, click on Add Widget 🔘
- 4. Select *Application Bulk Uploader* from the drop down list.
- 5. If desired, add a custom title reference in the *Title* field.**(**E)
- Click the Save button at the bottom.
- 7. You will be returned to the Dashboard screen, and the Application Bulk Uploader widget will now be visible and ready upload your program template(s).

See <u>BEETS Navigation Guide > Application Entry</u> for instructions on how to upload.

**END** 

# Key Dashboard Widgets: Setting up the Budget & Savings and Invoice Dashboards

#### **Dashboard Widgets Required for Invoicing**

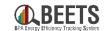

Q (8) (2)

There are many dashboard widgets, or components designed to facilitate access to the most used functions, that are available to users within the BEETS system. The following Dashboard Widgets are needed to perform the invoicing process. <u>Instructions on how to setup</u> these key invoicing dashboard widgets follow.

**Key Invoicing Dashboard Widgets:** 

**Report):** Summary of Utility EEI and performance payment budgets and savings data; referenced to ensure utility has enough funds prior to invoicing.

**Invoice Dashboard (i.e. Paginated Report):** 

Provides visibility into the invoice status and line item detail of applications included in a particular invoice.

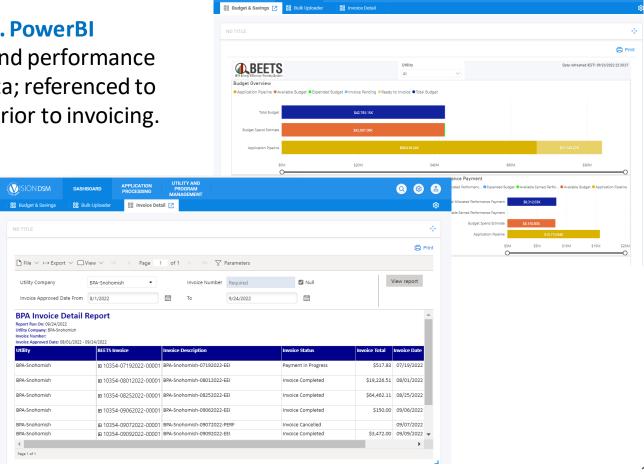

#### **Setting up Invoicing Dashboard Widgets (1 of 3)**

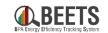

Guidance for setting up dashboards that are key reference points in the Invoicing Process. **NOTE: If you do not see these options** available, it is likely a permissions setting that needs to be applied. Please contact your EER for assistance.

#### **Summary of Steps:**

- 1. From the *Dashboard* tab on the BEETS landing page, click on the white *Gear* icon in the upper right-hand corner.
- 2. Click on Add Dashboard. B
- 3. Type in *Name* field to create unique dashboard name (i.e. 'Budget & Savings Dashboard' or 'Invoice Dashboard').
- 4. Click on Add Widget. D

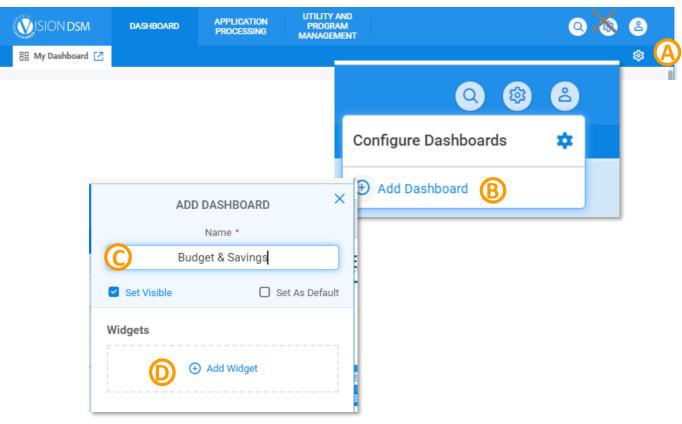

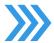

#### **Setting up Invoicing Dashboard Widgets (2 of 3)**

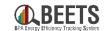

#### **Summary of Steps, continued:**

- 5. Select <u>PowerBI Report</u> from Type and <u>BPA Dashboard</u> from Report. NOTE: you <u>do</u> <u>not</u> need to enter data in *Title, Entity Type, or Entity Number*.
- 6. Click the Save button.

7. The Budget & Savings Dashboard tab will appear at the top of your home screen. 

NOTE: Your Budget & Savings

Dashboard will not display any data until your first application is entered into BEETS.

Continued on the next page....

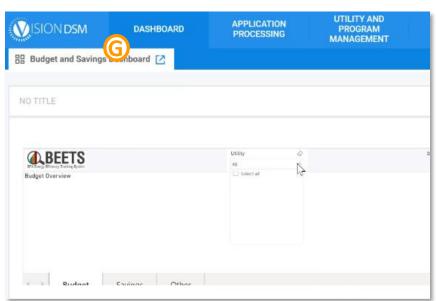

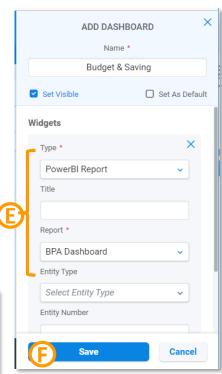

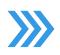

#### **Setting up Invoicing Dashboard Widgets (3 of 3)**

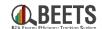

#### **Summary of Steps, continued:**

- 8. Repeat steps 1-4.
- 9. Select <u>Paginated Report</u> from Type and <u>BPA Invoice Dashboard</u> from Report.

  NOTE: you do NOT need to enter data in Title, Entity Type, or Entity Number. H
- 10. Click the *Save* button ①
- 11. The *Invoice Dashboard* will appear on your home screen (shown below).

  NOTE: Your Invoice Dashboard will not reflect any data until your first invoice is created in BEETS. END

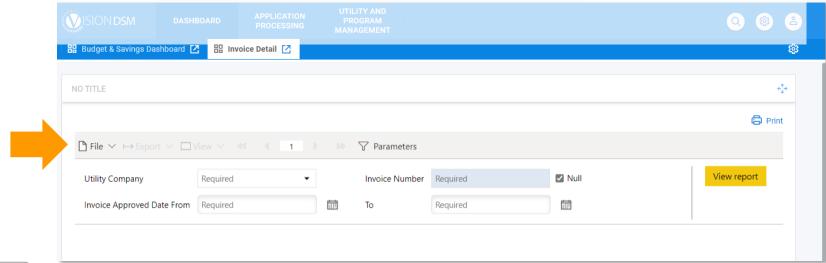

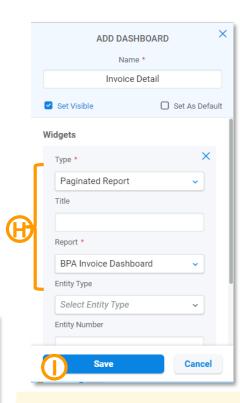

See <u>BEETS Invoicing and</u>
<u>Performance Payments</u>
<u>Guide > Key Invoicing</u>
<u>Dashboards</u> for guidance
on how to use these
Dashboards.

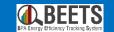

## Recommended BEETS Setup

Optional, but recommended setup to optimize your BEETS experience.

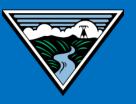

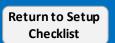

## Setting up your Utility & Program Management Pages

#### **Setting up your Utility and Program Management Pages (1 of 3)**

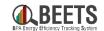

The Utility and Program Management tab in BEETS allows you to access applications by Utility and Program and to complete the payment approvals (i.e. invoicing) process. Complete the following steps to hide out of the box functionality that is not relevant to BPA customers.

#### **Summary of Steps:**

- From the BEETS home page, click on the *Utility and Program Management* tab up top.
- 2. The 'All Utility' Page will appear; click on the name of your utility (NOTE: You will only see utilities you have access to).
- 3. The *Utility Page* will appear; click on the *Gear* Icon in the upper right hand corner.

Continued on next page....

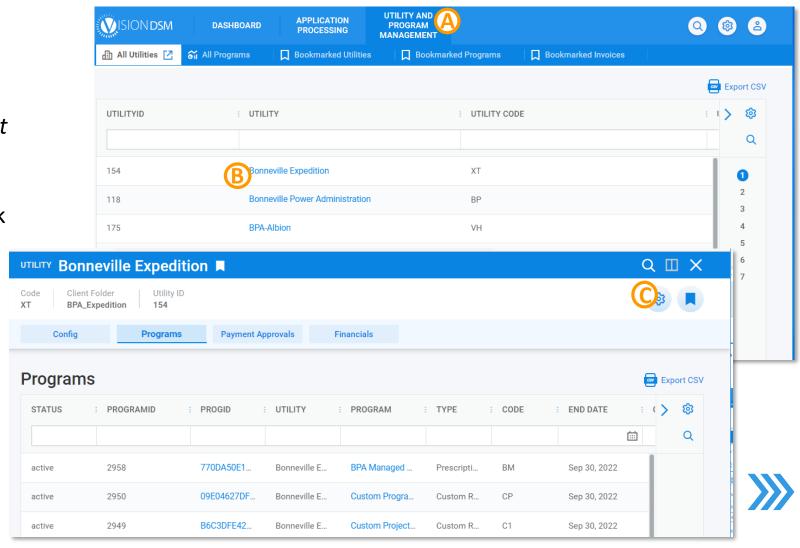

#### Setting up your Utility and Program Management Pages (2 of 4)

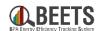

Q II X

ort CSV

(2)

Q

UTILITY

LEFT RIGHT

Configure Widgets

DD Snapshot

Hide widget

Payment Approvals

Config

FOR ALL UTILITY

LAYOUT

#### **Summary of Steps, continued:**

- 4. A Configure Widgets window will appear.
- 5. Complete the following steps to hide both the 'Snapshot' and 'Config' widgets; which are not relevant to BPA customers:
  - a) Hover over the 'Snapshot' Show/Hide Widget icon Until a 'Hide Widget' notice appears; click to hide 'Snapshot' widget.
  - b) Repeat steps above to hide 'Config' widget also. (F)
- 6. Click out of the *Configure Widgets* window; now only *Programs, Payment Approvals*, and *Financials* tabs will appear in your Utility screen. *NOTE: The tabs you see may vary depending on your permissions; if you do not see these tab options, but believe you should, contact your EER for support.*

Continued on the next page....

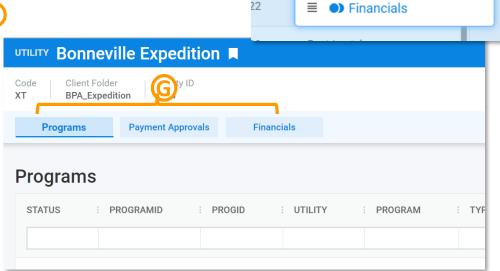

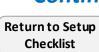

#### **Setting up your Utility and Program Management Pages (3 of 4)**

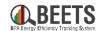

#### **Summary of Steps, continued:**

- 7. Click on the *Programs* tab (if not already selected) (H)
- 8. Click on the *Program Name* of any program. (1)

9. The *Programs* page will appear; click on the *Gear* Icon in the upper right hand corner. ①

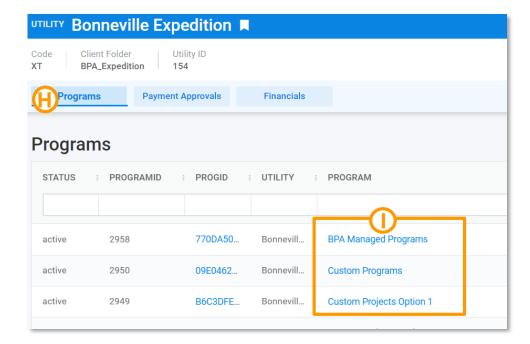

Continued on the next page....

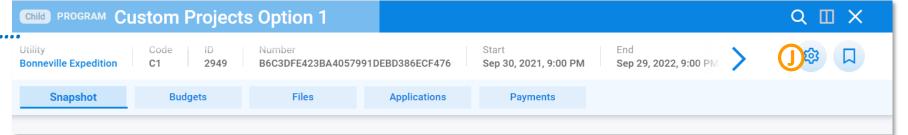

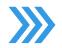

#### **Setting up your Utility and Program Management Pages (4 of 4)**

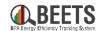

#### **Summary of Steps, continued:**

- 10. A Configure Widgets window will appear. (K)
- 11. Complete the following steps to hide widgets that are NOT relevant to BPA customers:
  - a) Hover over the 'Snapshot' Show/Hide Widget icon on until a 'Hide Widget' notice appears; click to hide 'Snapshot' widget. (L)
  - b) Repeat steps above to hide 'Budgets' and 'Files' widgets also. ••
- 12. Click out of the *Configure Widgets* window; now only *Applications* and *Payments* tabs will appear on your *Programs* screen. NOTE: The tabs you see may vary depending on your permissions; if you do not see these tab options, but believe you should, contact your EER for support.

See <u>BEETS Navigation Guide > Utility and</u> <u>Program Management for more guidance.</u>

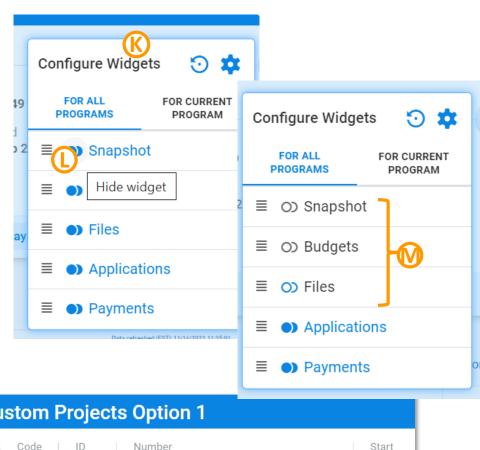

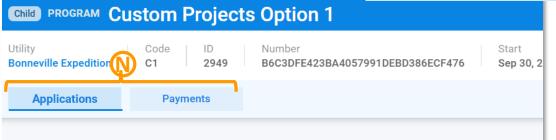

### **Setting up Work Center Filters**

#### **Setting up Work Center Filter (1 of 4)**

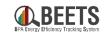

Work Center help users more easily find applications by creating custom application filters based on Utility, Program, and Project Status. After setup, these personal filters will be saved in your account for future use.

#### **Summary of Steps:**

- 1. From BEETS home page, click on *Application Processing* tab; you will automatically be taken to *Work Center*.
- 2. Click Add New Filter text. (B)
- Select your Utility, desired Program, and Project Status from the drop down menus.

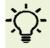

**TIP:** Recommend selecting all statuses until you become more familiar with the Workflow statuses.

- 5. Click Create Filter button at bottom. (E)

Continued on next page....

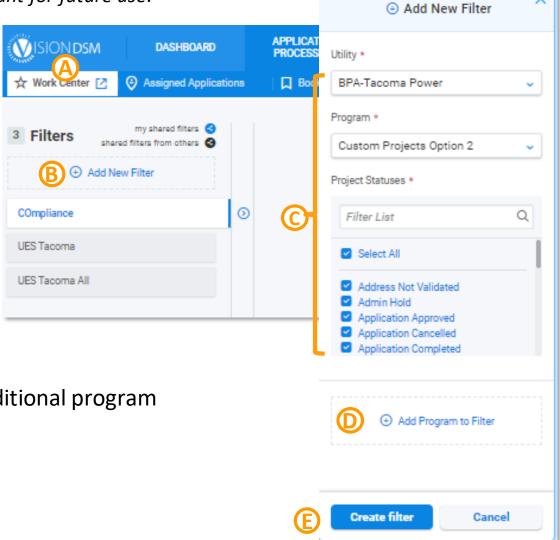

#### **Setting up Work Center Filters (2 of 4)**

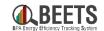

#### **Summary of Steps, continued:**

- 6. When prompted, enter the *Filter Name,* and click the *Save* button. **(F**)
- 7. You will now see your filter show up on the left under the Work Center tab each time you log in. (G)
- 8. Click the blue < icon to hide the filter details (H)
- 9. Click *Show Results* button on bottom left to run filter.

Continued on next page....

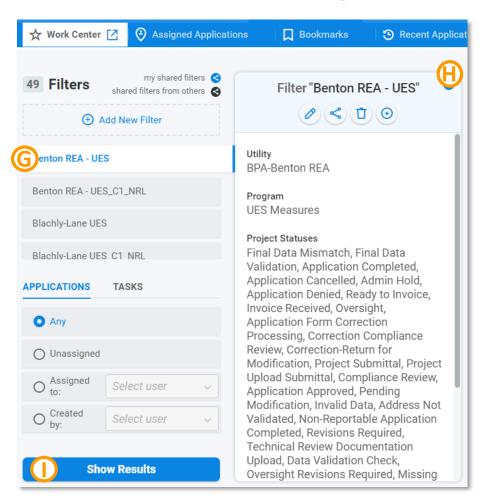

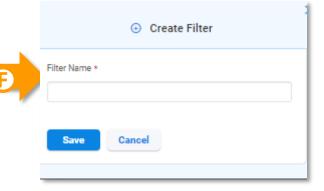

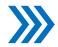

#### **Setting up Work Center Filters (3 of 4)**

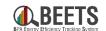

#### **Summary of Steps, continued:**

- 10. There will likely be no results at this point (as you likely will not have any applications in the system), but you will see column headers appear.
- 11. Click on the *gear* icon in the upper right hand corner of the results window.

12. The *Configure Columns* window will appear. (L) *Continued on next page....* 

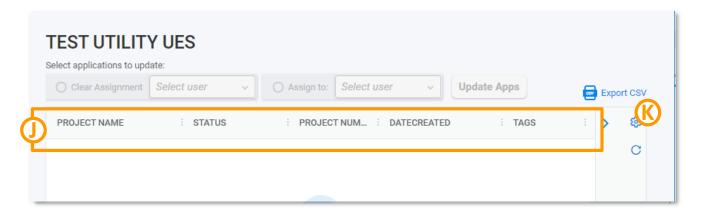

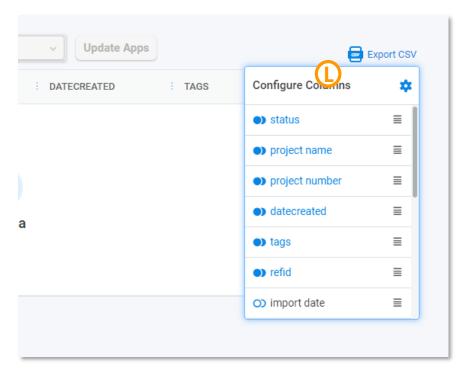

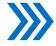

#### **Setting up Work Center Filters (4 of 4)**

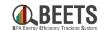

#### **Summary of Steps, continued:**

- 12. Click on the symbol to the left of the column names to Show or Hide Column from results window. These columns options should be adjusted to personal preferences, but we recommend selecting the ones shown on the right as these contain helpful application identifiers.
- 13. These personal filters and settings will be available to you the next time you log into BEETS. **END**

See <u>BEETS Navigation Guide > Application Processing ></u> <u>Work Center Filters</u> for more information on using Work Center.

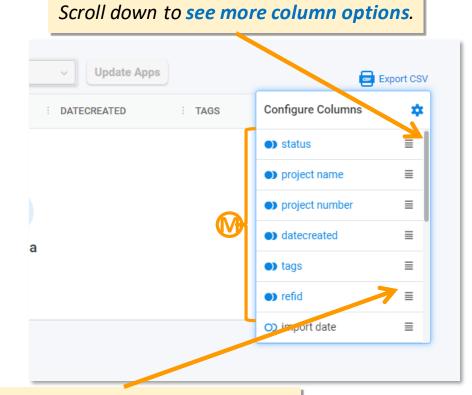

To **reorder columns**, move cursor over the icon until a hand icon appears, then drag and drop column name to reflect desired order.

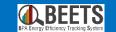

## **BEETS Reports Portal**

Confirming access to the BEETS Reports Portal

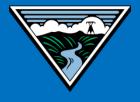

#### **Confirming Access to the BEETS Reports Portal (SSRS)**

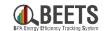

Complete the following steps to ensure you have the access to the BEETS Reports Module, which lives within a Microsoft SQL Server Reporting Services (SSRS) page. This site will allow you to run on demand reports on your BEETS activity.

#### **Summary of Steps:**

- 1. Go to SSRS by clicking on this <u>link</u>. *NOTE: We HIGHLY recommend that users use the Google Chrome browser to access SSRS; we have found that Microsoft Edge users have varied login experiences that may lead to issues accessing the BEETS Reports Portal.*
- 2. Input your BEETS Username and Password, and click the *Sign In*outton.

  NOTE: BEETS usernames and passwords are synced with SSRS.
- 3. If your login is successful, you will be taken to the *SQL Server* Reporting Services (SSRS) Home Page as displayed in the image below.
- 4. If you get sent back to the log in screen, <u>contact your EER for support</u>; your permissions may need to be adjusted END

See <u>BEETS Reports Portal Guide</u> for more information on running BEETS reports.

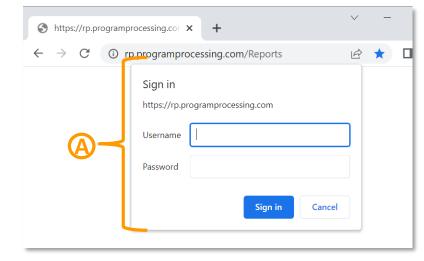

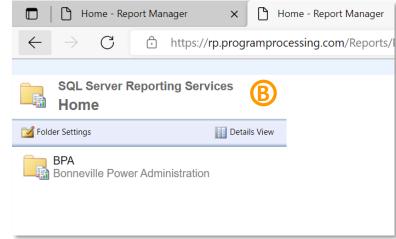

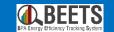

## Key Links and Support Resources

Key links and information on finding help using BEETS

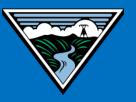

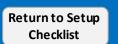

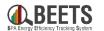

<u>BEETS Landing Page</u> – Main BEETS informational site on BPA.gov including announcements, information, and links to training and support resources.

**BEETS Site** – Submit EEI reporting and invoices

**BEETS Reports Portal** – Run reports on EEI reporting and invoice data

<u>BEETS Training Materials and Support Resources</u> – Find answers to common questions and access training resources

Additional questions? Email <u>BEETS@bpa.gov</u> or contact your EER.

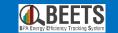

## **Appendices**

Other reference information

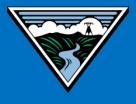

#### **Change Log**

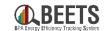

| Date     | Version | Change                   | Change made by: |
|----------|---------|--------------------------|-----------------|
| 11/15/22 | 1.0     | Original Publishing Date | Jen<br>Mancke   |
|          |         |                          |                 |
|          |         |                          |                 |
|          |         |                          |                 |
|          |         |                          |                 |